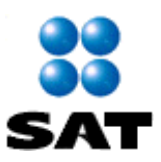

**Instructivo de navegación en el Portal de Internet de la Secretaría de Hacienda y Crédito Público-Sistema Integral de Tesorería (SIT) para el Pago Electrónico de Contribuciones Federales (PEC) Pago Referenciado**

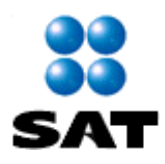

# **INDICE**

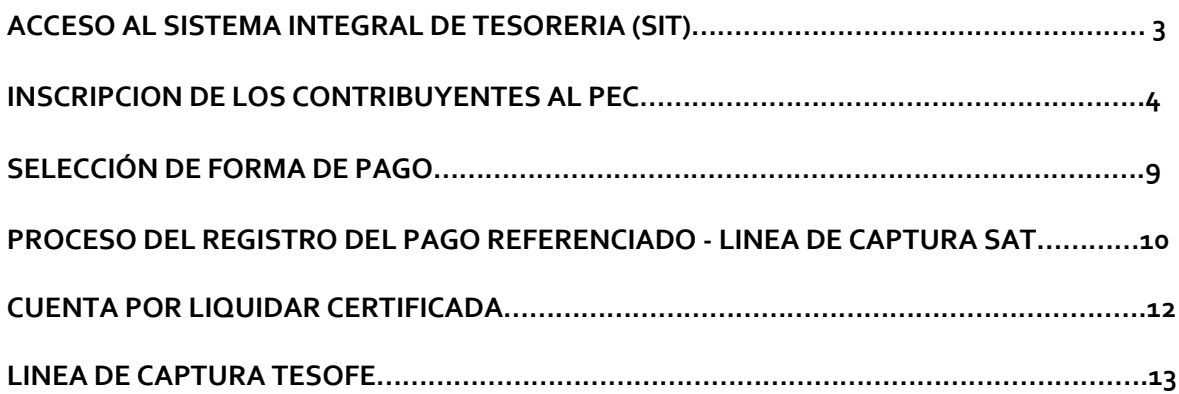

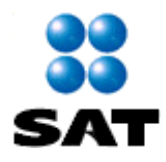

# **Pago Electrónico de Contribuciones Federales (PEC) y Pago Referenciado TESORERIA DE LA FEDERACIÓN**

### **ACCESO AL SISTEMA INTEGRAL DE TESORERIA (SIT)**

Ingrese a la dirección http://www.shcp.gob.mx/Paginas/default.aspx ir al apartado **TESORERIA** seleccione la opción **Servicios de Tesorería**

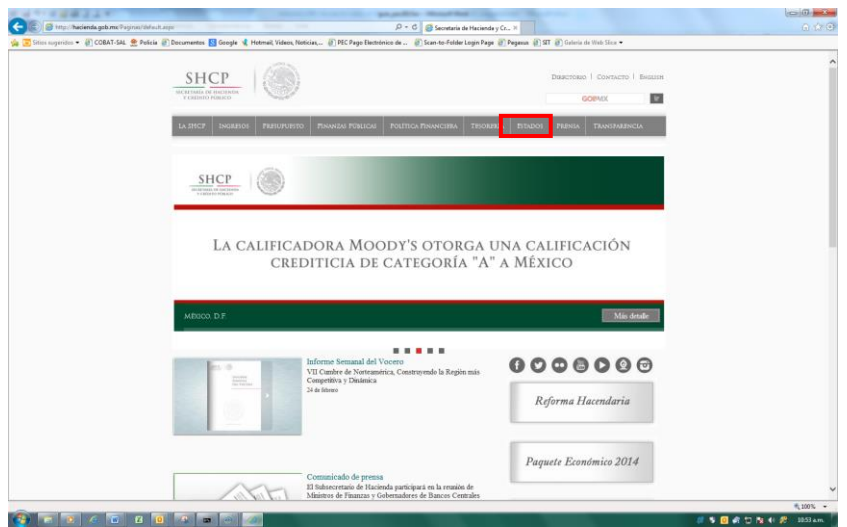

O directamente a la liga<https://www.sit.hacienda.gob.mx/sit/index.jsp>

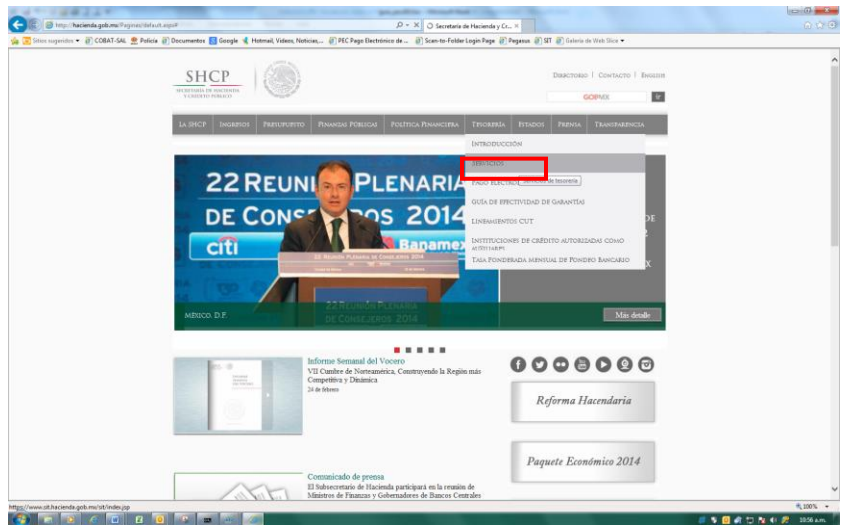

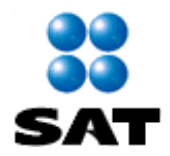

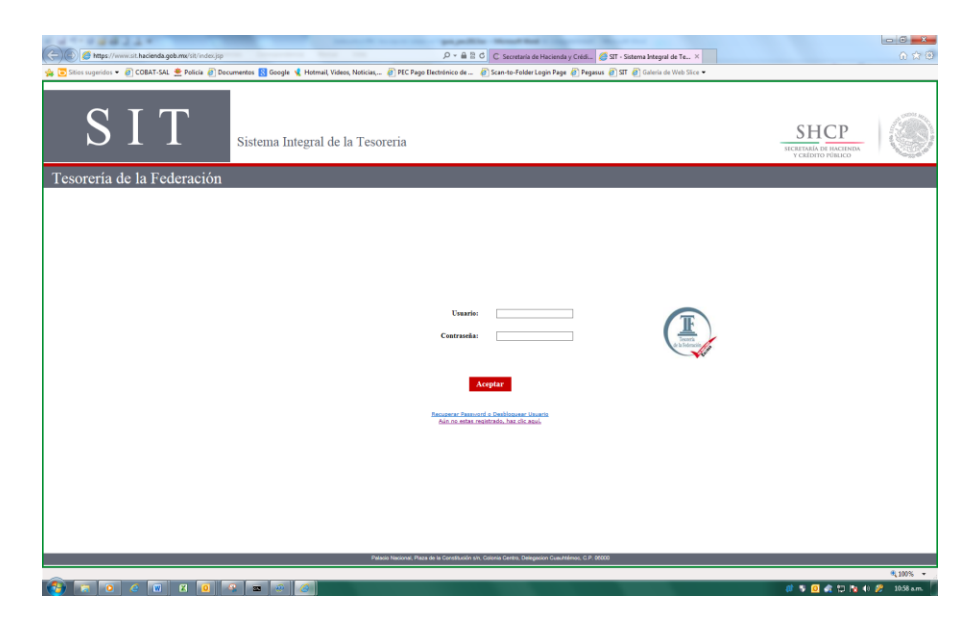

Posteriormente, se deberá capturar el Usuario, la Contraseña y dar **Aceptar**

*Es importante señalar, que aquellos contribuyentes que hoy en día no se encuentren inscritos en el PEC, tendrán que llevar a cabo las acciones que se indican a continuación:* 

#### **INSCRIPCION DE LOS CONTRIBUYENTES AL PEC**

El contribuyente deberá elaborar oficio dirigido a la Dirección de Operación de Fondos y Valores de la Dirección General Adjunta de Ingresos de la Subtesorería de Operación de la Tesorería de la Federación, mediante el cual solicite la inscripción al sistema del PEC, anexando la documentación comprobatoria que acredite a sus Gestores o Representantes.

Adicional a lo anterior, en dicho oficio será necesario señalar la información que se detalla a continuación:

- Registro Federal de Contribuyente.
- Nombre de la Dependencia o Entidad.
- Nombre de la Unidad Administrativa que realizará el pago de impuestos.
- Dirección completa de la ubicación de la Unidad Administrativa que realiza el pago.
- Nombre y puesto del representante de la Unidad Administrativa.
- Identificación del representante, expedida por la Dependencia.

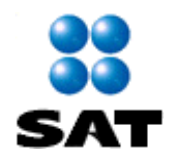

- Número telefónico del representante de la Unidad Administrativa.
- Dirección de correo electrónico, en donde se pueda enviar comunicados o el recibo electrónico de pago de contribuciones federales con sello digital.

Dar click en la leyenda **"Aún no estas registrado, haz clic aquí"**

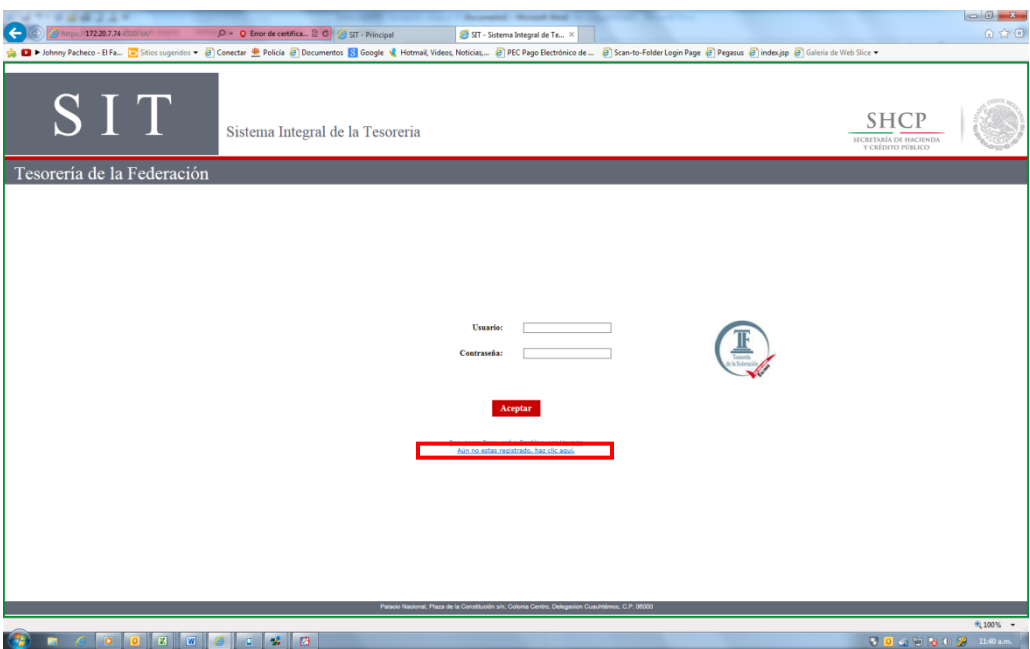

Se deberá requisitar cada una de las casillas como se muestra en el ejemplo:

Es importante precisar que los datos iniciales, corresponden al usuario que utilizará el esquema PEC.

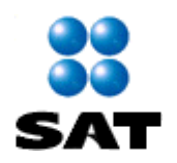

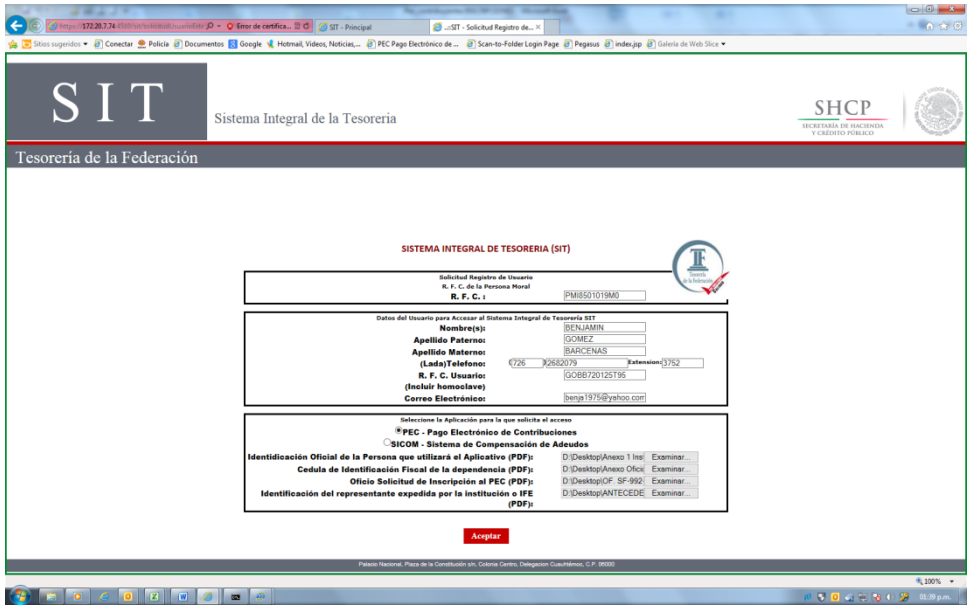

Los datos a capturar en la siguiente pantalla corresponden a la persona moral (Dependencia o Entidad de la Administración Pública Federal, Entidades Federativas y Municipio, así como Personas morales debidamente autorizadas por la TESOFE y a la Unidad Administrativa que realizará el pago).

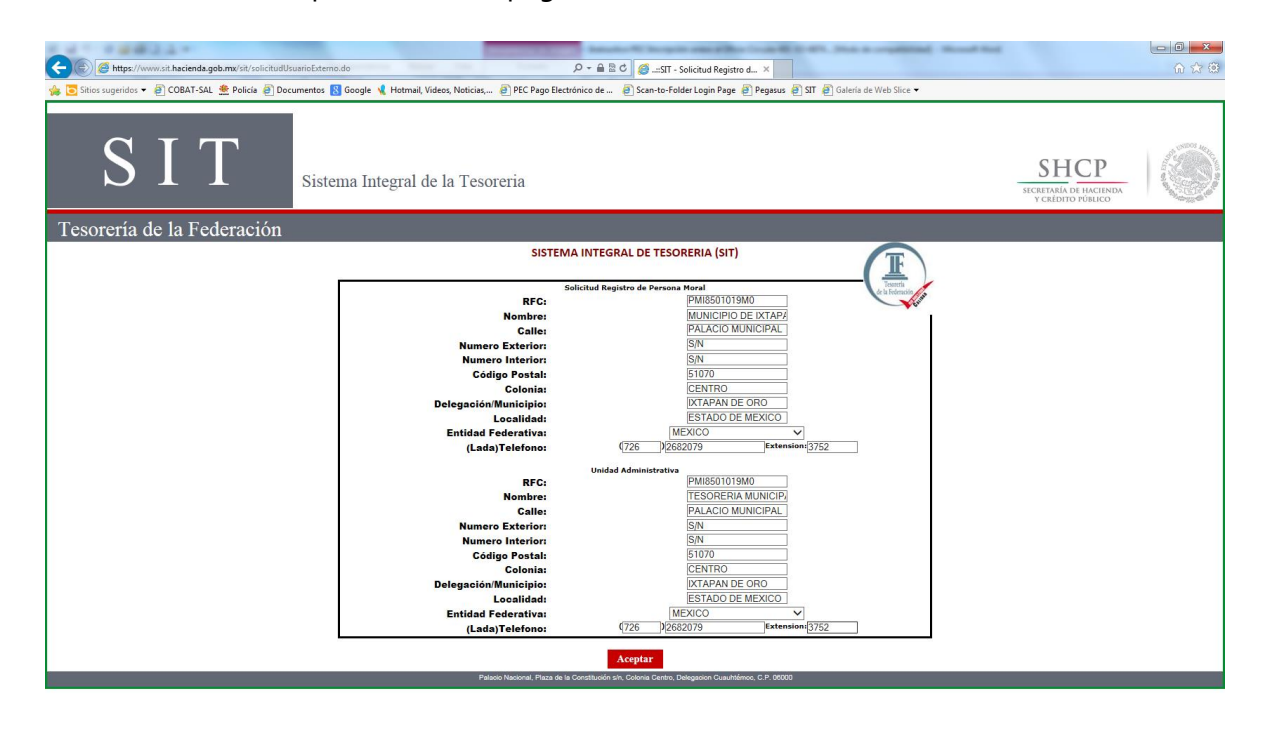

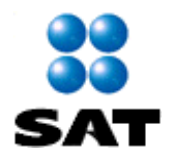

Una vez capturados los datos, deberá dar clic en el recuadro de aceptar para que sean envíados a la Tesorería, mismos que serán revisados y validados por parte del área correspondiente, en un máximo de 3 días hábiles se le remitirá correo electrónico proporcionandole el resultado de la misma.

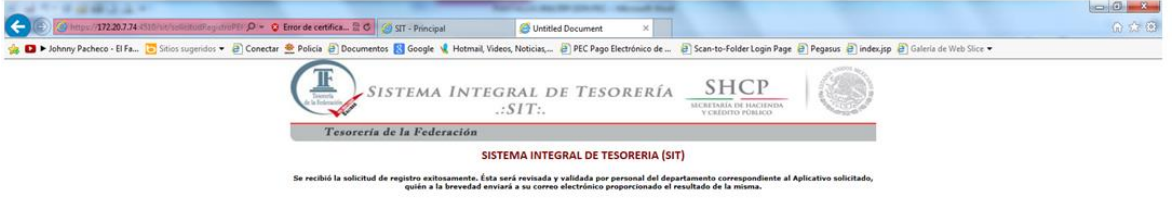

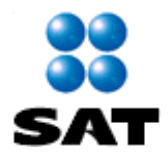

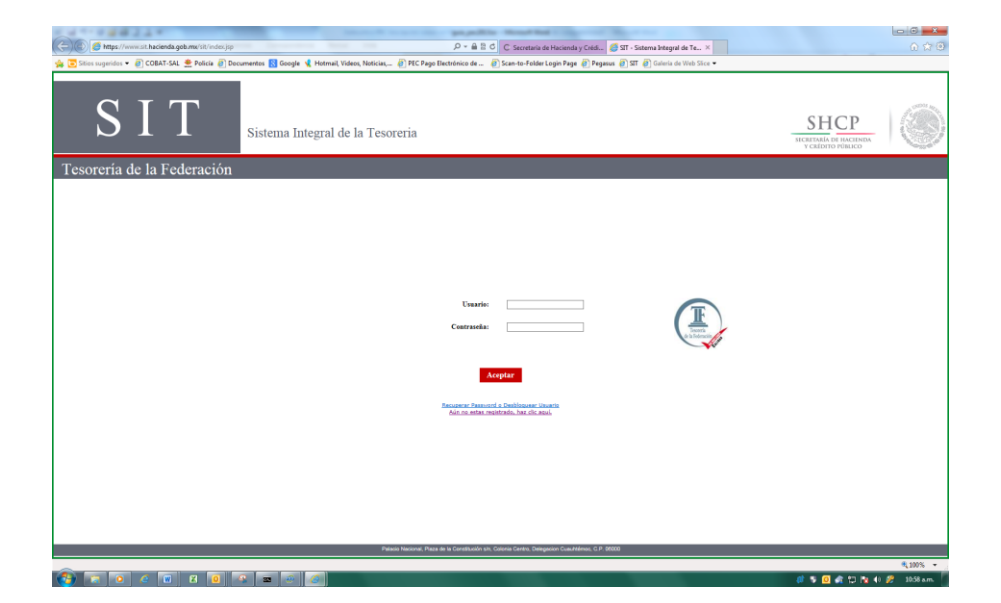

Ya registrados, accesar y capturar el Usuario y Contraseña

Seleccione el Icono con el nombre de Pago Electrónico de Contribuciones Federales

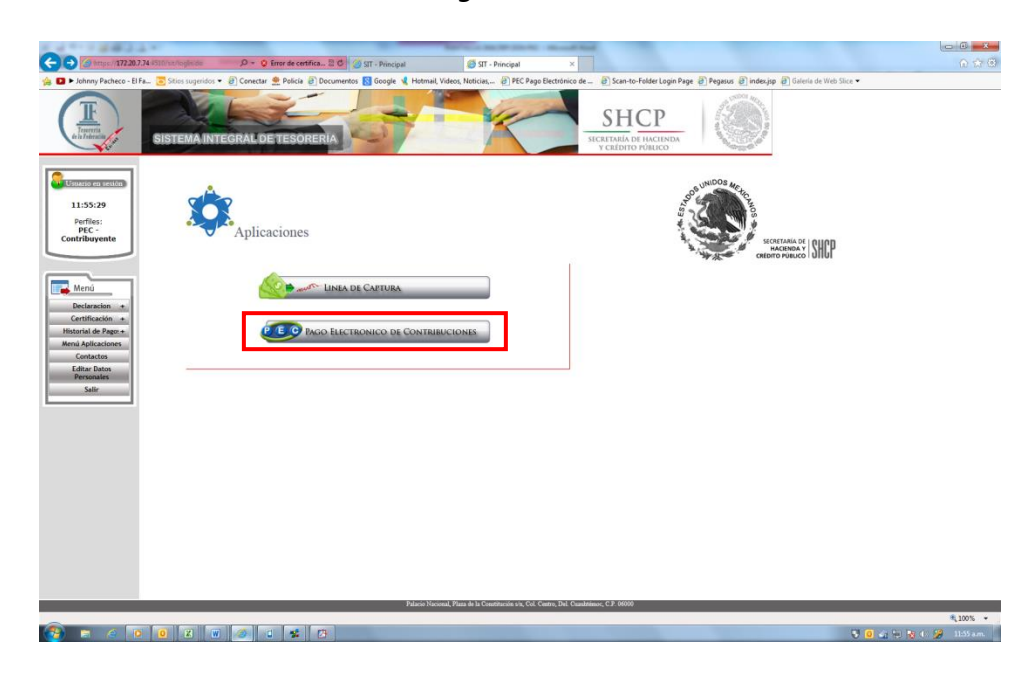

Aparecerá a continuación el menú, donde al dar clic en declaraciones se mostrarán las opciones de Pago Anual, Pago de DPA y Pago Referenciado.

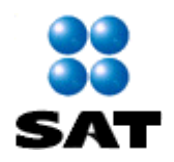

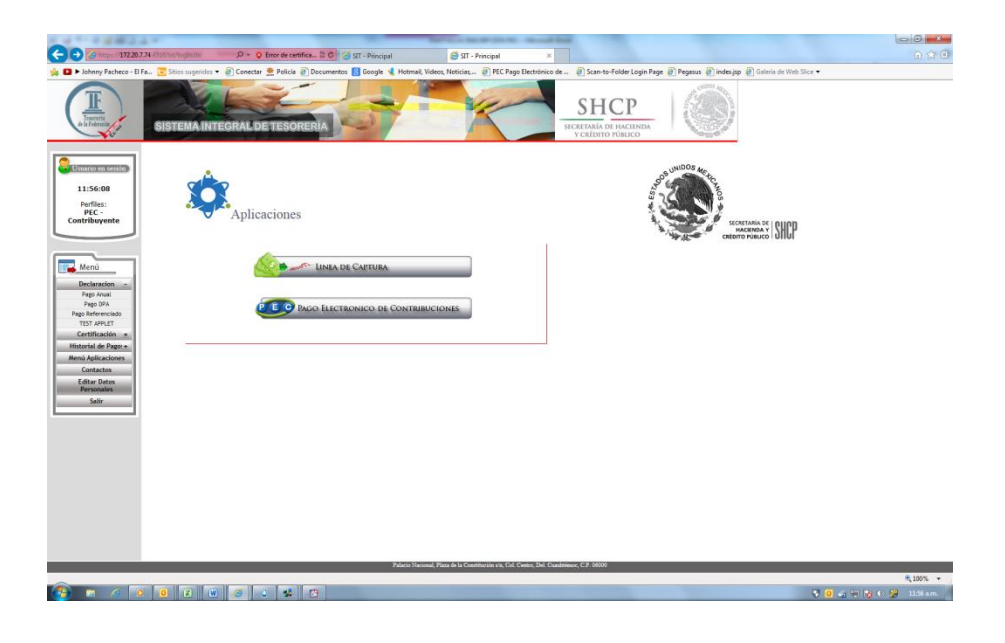

#### **SELECCIÓN DE FORMA DE PAGO**

Elegir la Forma de Pago que requiera:

Si su pago corresponde al concepto de Pago Anual de Impuestos (en caso de proceder por esta vía de acuerdo con las disposiciones fiscales) o, **Derechos, Productos y Aprovechamientos (DPA's)**, seleccione la opción correspondiente y haga clic para continuar el proceso de captura de los datos, hasta obtener la Línea de Captura TESOFE (LCT) y llevar a cabo el pago de conformidad con el Instructivo vigente.

Si su pago es para realizar el pago provisional y/o definitivo de Impuestos, con la Línea de Captura que le proporcionó el Servicio de Administración Tributaria (SAT), seleccione en **Acceso a la Forma de Pago** la opción: **Pago Referenciado** y haga clic para continuar el proceso de captura.

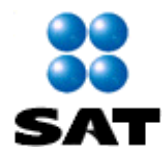

#### **PROCESO DEL REGISTRO DEL PAGO REFERENCIADO - LINEA DE CAPTURA SAT**

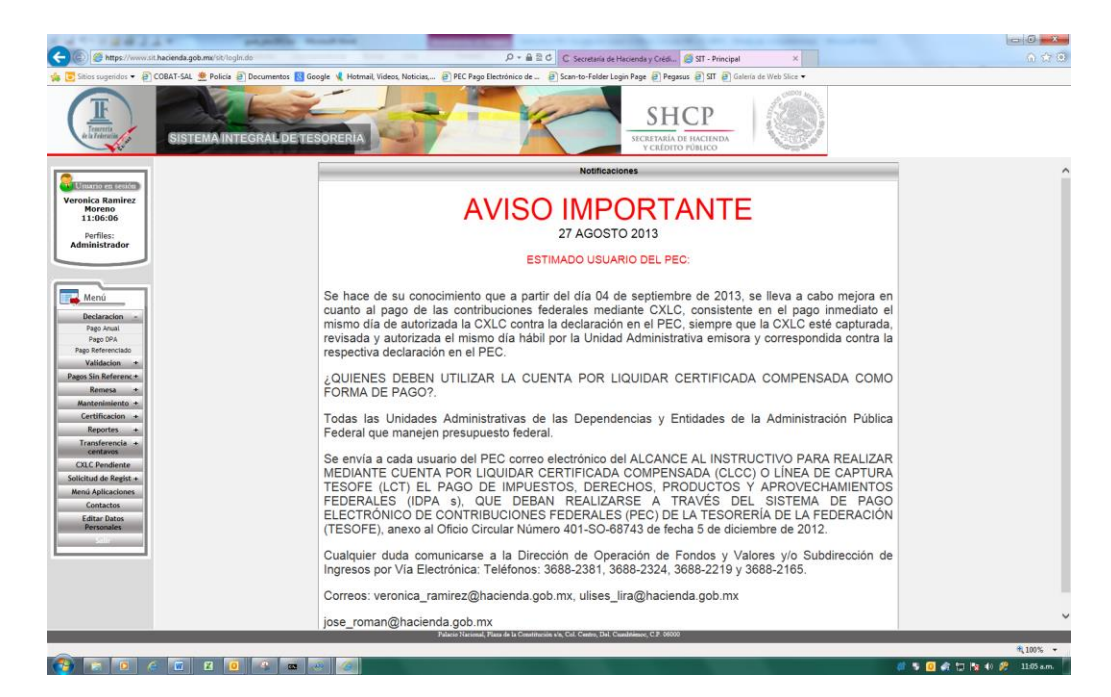

El Sistema enviará la siguiente pantalla de opciones de selección:

Se deberá elegir la opción de Pago Referenciado

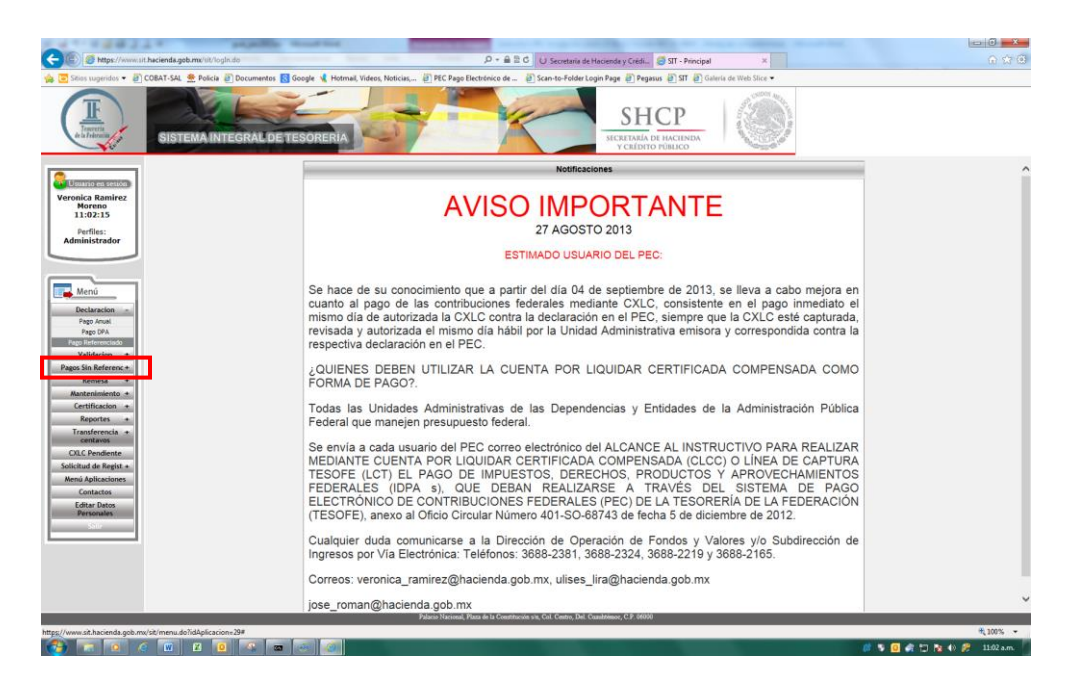

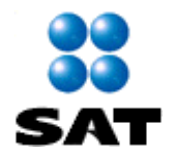

El sistema presentará la siguiente pantalla de Información sobre la realización de su pago, la cual **se recomienda leer** para tener presente las recomendaciones a realizar:

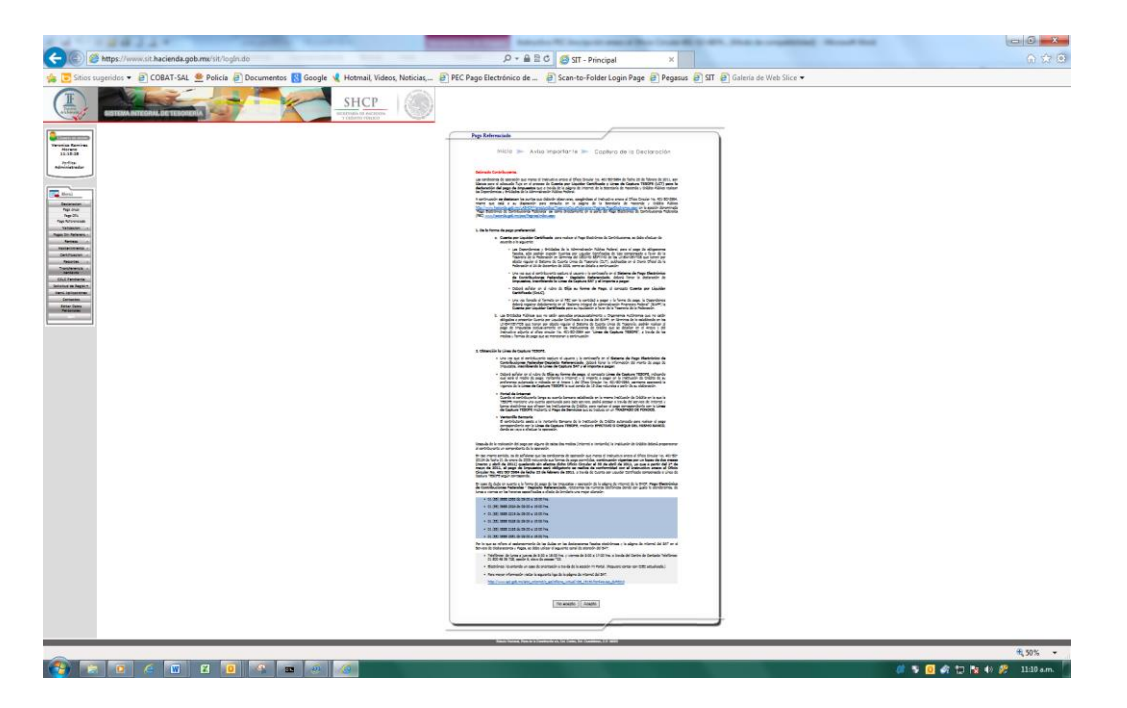

Haga clic en el botón **Acepto** para continuar

En la siguiente pantalla, se deberá capturar la Línea de Captura que le fue proporcionada por el **SAT** y el Importe a pagar. Una vez realizada la captura de éstos datos, elija la forma de pago y presione el botón **Siguiente >>** para continuar.

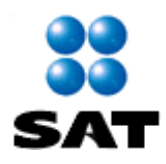

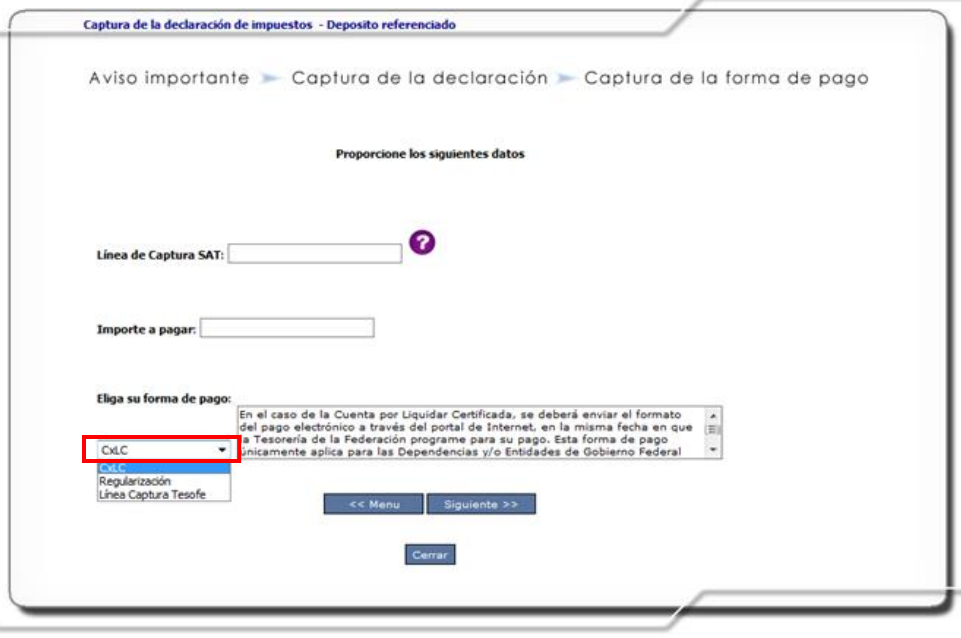

#### **CUENTA POR LIQUIDAR CERTIFICADA**

**Las Dependencias y Entidades de la Administración Pública Federal, para el pago de obligaciones fiscales, deberán expedir Cuentas por Liquidar Certificadas** de tipo compensado a favor de la Tesorería de la Federación en términos del DÉCIMO SÉPTIMO de los LINEAMIENTOS que tienen por objeto regular el Sistema de Cuenta Única de Tesorería (CUT), publicados en el Diario Oficial de la Federación el 24 de diciembre de 2009

Una vez llenada la declaración en el SAT, la Dependencia deberá registrar debidamente en el "Sistema de Administración Financiera Federal" (SIAFF) la Cuenta por Liquidar Certificada para su liquidación a favor de la Tesorería de la Federación. Posteriormente, se deberá capturar los datos solicitados en el formato del PEC-PAGO REFERENCIADO con la Línea de Captura SAT, Importe a pagar y la forma de pago CxLC.

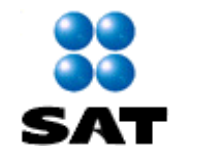

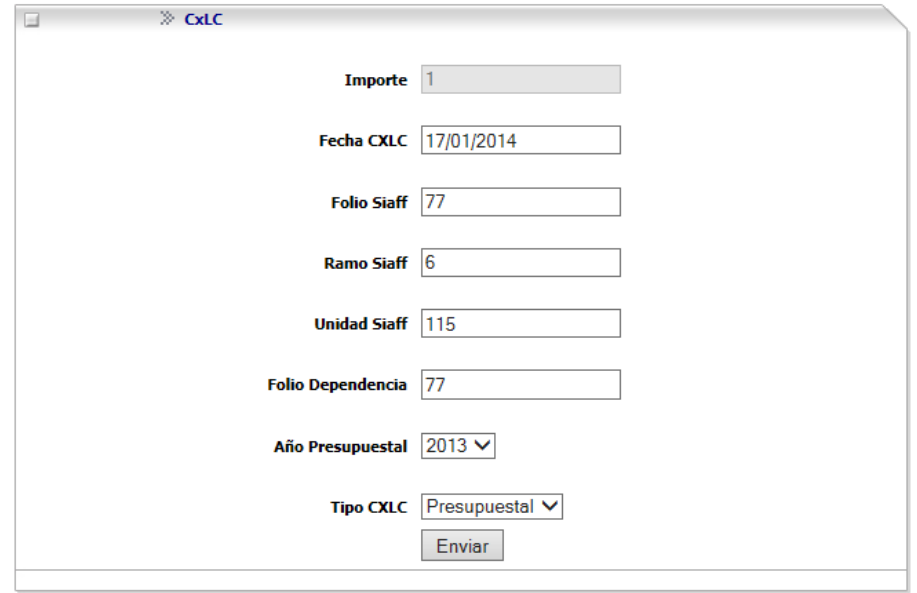

#### **LINEA DE CAPTURA TESOFE**

**Las Entidades Públicas que no estén apoyadas presupuestalmente u Organismos Autónomos que no estén obligados a presentar Cuenta por Liquidar Certificada a través del SIAFF, en términos de lo establecido en los LINEAMIENTOS que tienen por objeto regular el Sistema de Cuenta Única de Tesorería;** podrán realizar el pago de Impuestos exclusivamente en las Instituciones de Crédito que se detallan en el Anexo 1 del Instructivo adjunto al oficio circular No. 401-SO-68743 con "**Línea de Captura TESOFE**", a través de los medios y formas de pago que se mencionan a continuación

Una vez que el contribuyente capture el usuario y contraseña, deberá llenar la información del monto de pago de impuestos declarado ante el SAT, inscribiendo la Línea de Captura del SAT y el importe a pagar.

Deberá señalar en el rubro de **Elija su forma de pago**, el concepto Línea de Captura TESOFE, indicando cual será el medio de pago; **Ventanilla** (efectivo o cheque del mismo banco a donde se vaya a efectuar la operación) o **Internet** (traspaso de fondos) y el importe a pagar en la Institución de Crédito de su elección, indicada en el Anexo 1 del Oficio Circular No. 401-SO-68743 del 05 de diciembre de 2012, consultable en la siguiente liga:

"http://www.hacienda.gob.mx/LASHCP/MarcoJuridico/TesoreriaDeLaFederacion/Pagina s /PagoElectronico.aspx".

Asimismo aparecerá la vigencia de la Línea de Captura TESOFE la cual es de 15 días naturales a partir de su emisión.

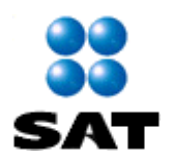

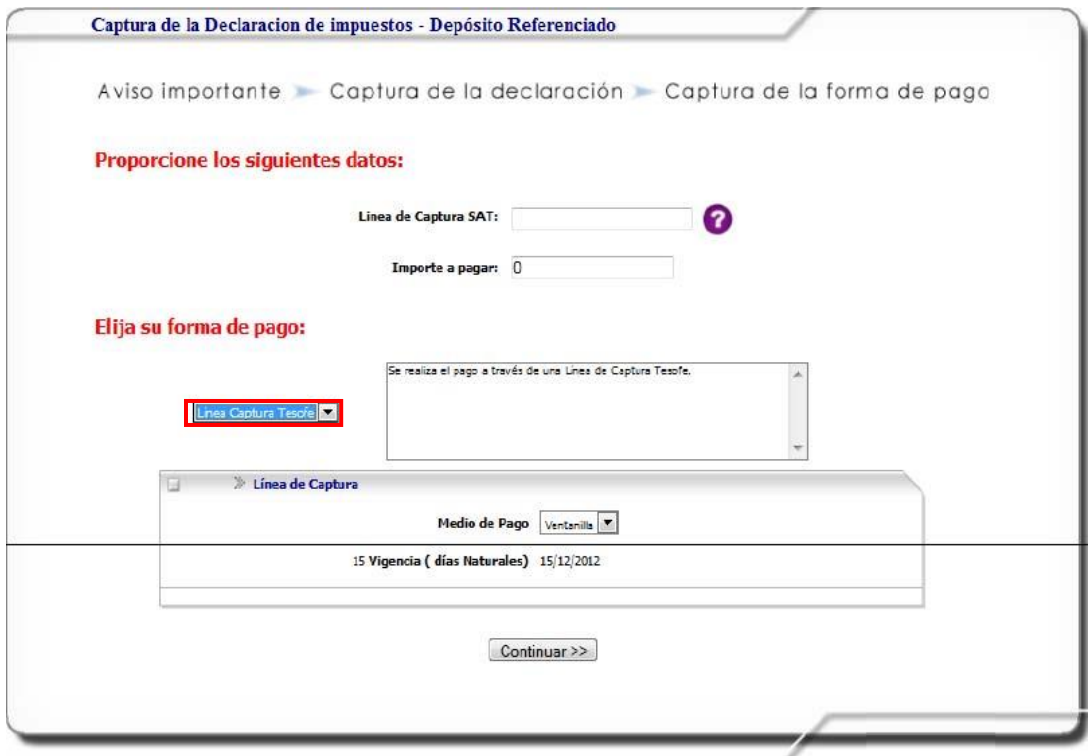

Una vez proporcionados los datos anteriores, seleccione **Siguiente >>** para continuar.

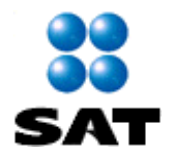

El Sistema a continuación envía la Vista Previa del Depósito con los datos capturados, incluyendo la forma de pago seleccionada:

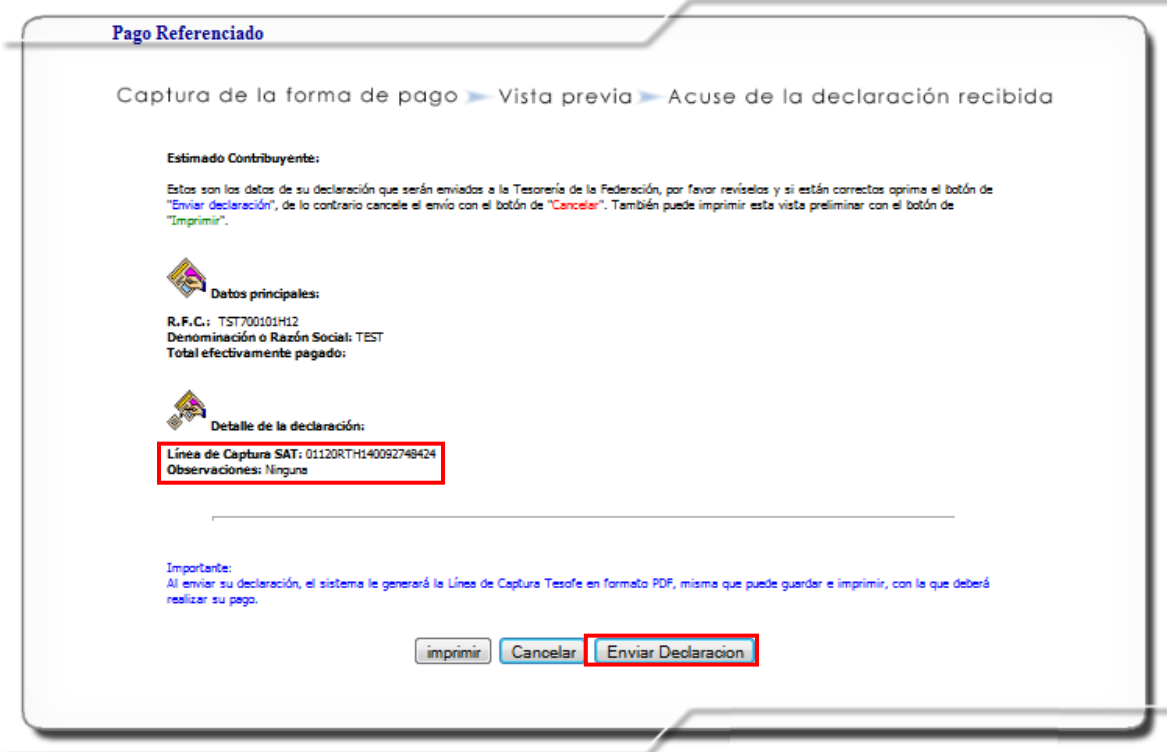

Haga clic en **Imprimir <Ctrl+P>** para obtener una impresión de la vista previa de los datos capturados ó **Cancelar** si identifica algún dato incorrecto.

Si los datos con correctos, haga clic en el botón **Enviar declaración >>** para continuar.

Haga clic en el botón **Aceptar** en la siguiente pantalla de seguridad para confirmar el envío de la Declaración.

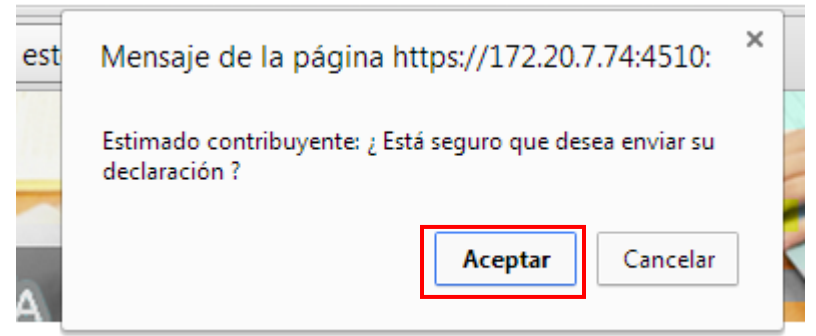

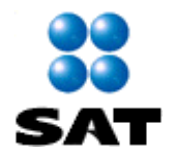

#### A continuación el Sistema entrega el Acuse de la declaración de pago recibida

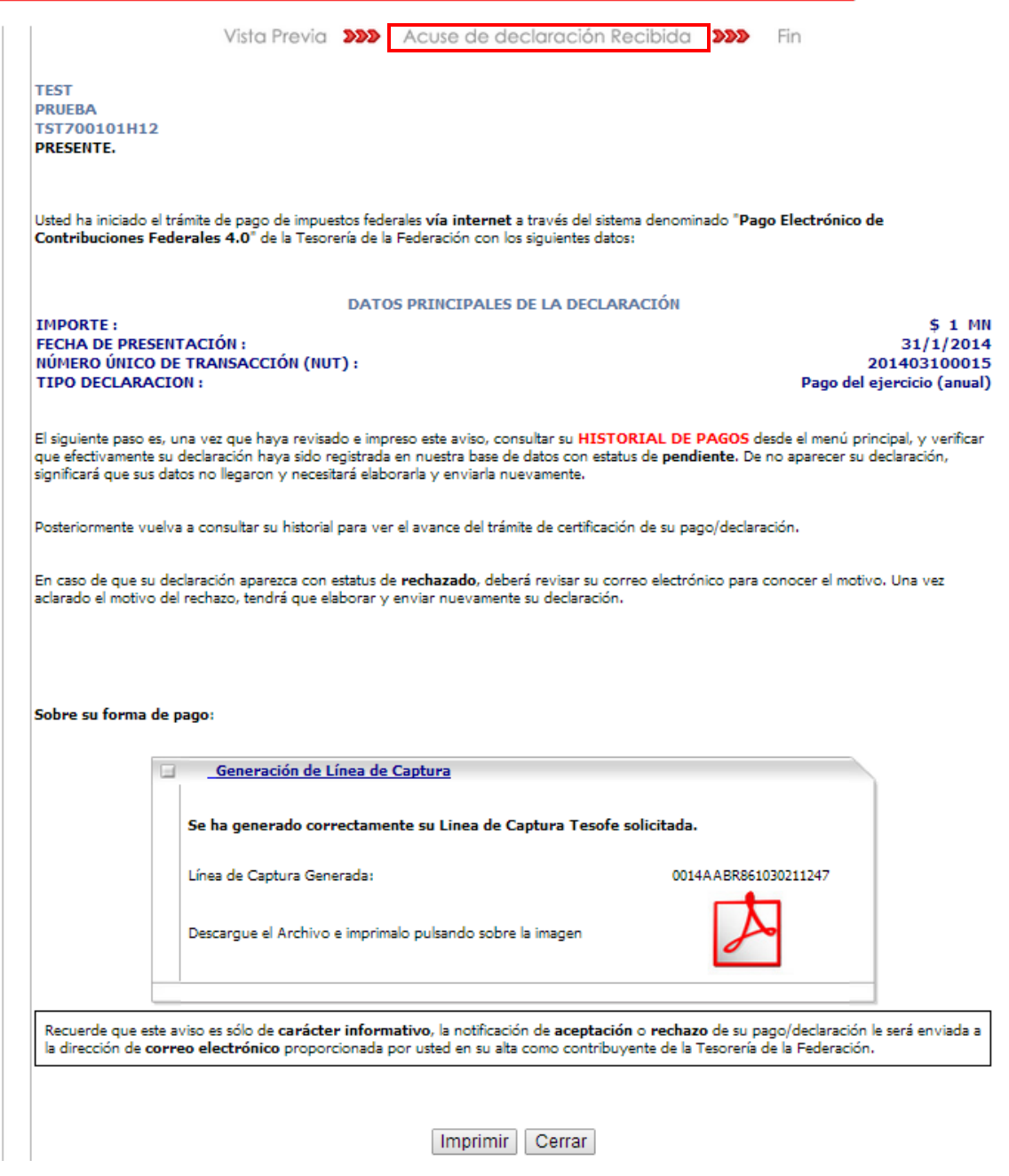

En un recuadro se mostrarán los datos de la Línea de Captura Tesofe, el cual al abrirse el archivo, se visualizarán los siguientes datos:

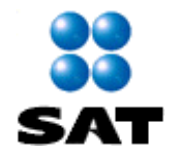

- Línea de Captura Tesofe
- Importe
- Fecha de emisión
- Vigencia de la Línea de Captura TESOFE
- Medio de Pago

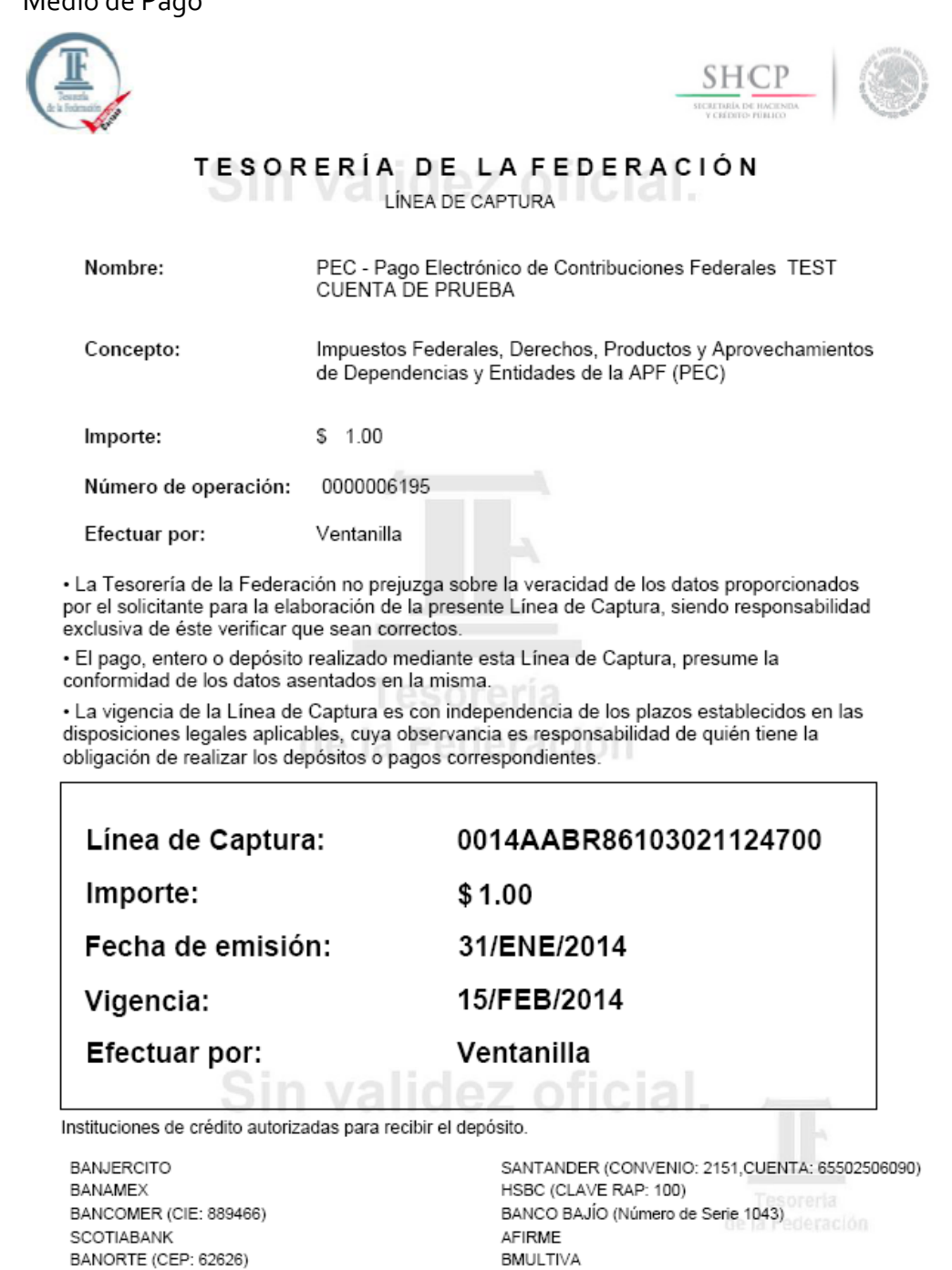

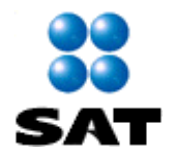

Haga clic en el botón **Imprimir <Ctrl + P>** para obtener una impresión de la notificación de que el Depósito Referenciado ha sido recibido.

Cabe mencionar que posteriormente La TESOFE enviará el recibo de Pago Electrónico de Contribuciones Federales, vía correo electrónico.

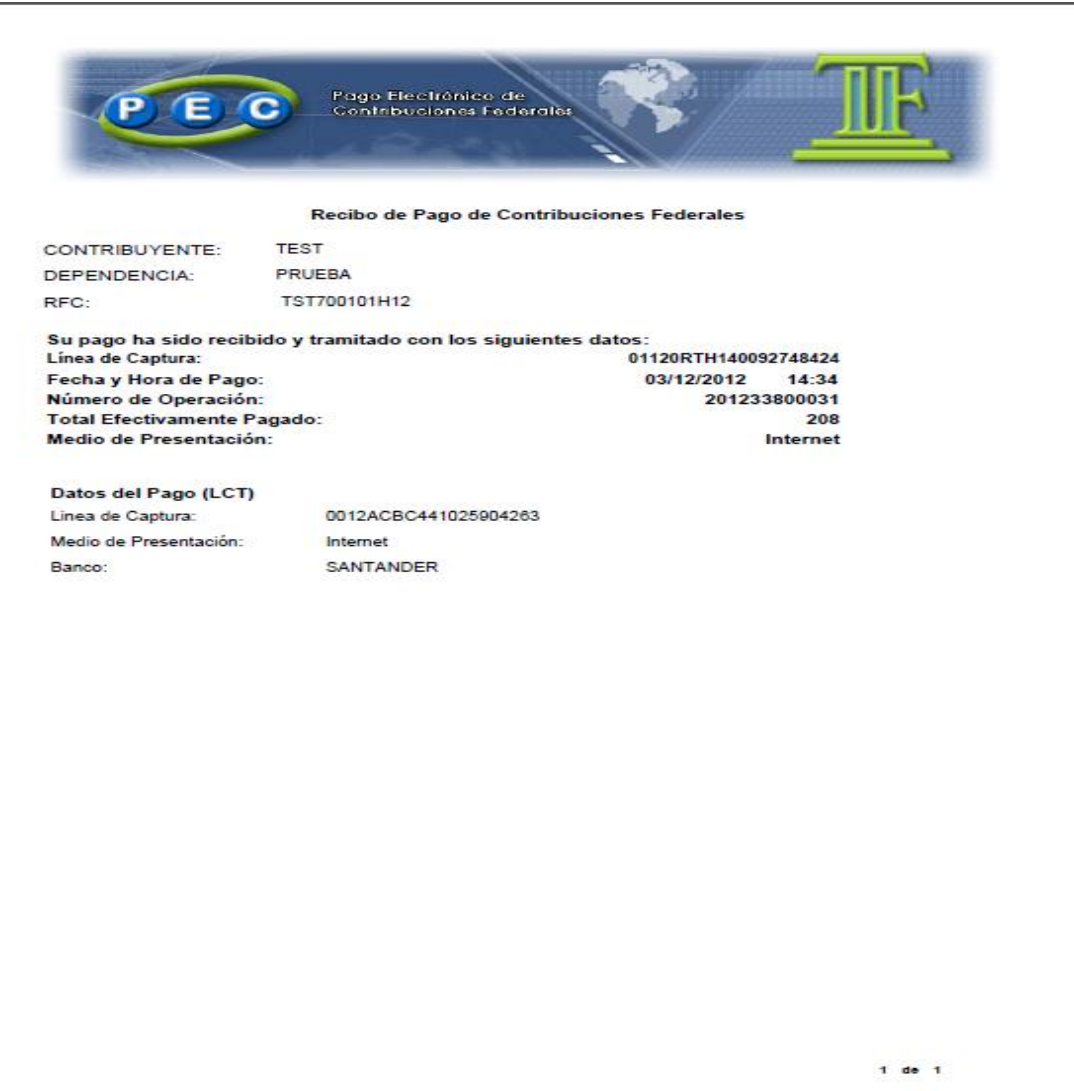

A continuación se muestra un ejemplo:

## **Fin del Proceso del registro del PAGO REFERENCIADO - LINEA DE CAPTURA**